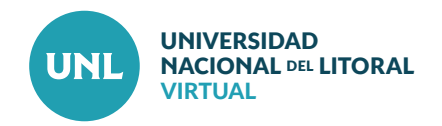

## Cómo reiniciar un curso

**Una vez finalizado el dictado de un curso, Moodle permite a los docentes borrar todos los datos de usuario de un aula (a los estudiantes, sus datos y sus acciones, como mensajes en los foros o las tareas enviadas) sin eliminar los contenidos, materiales de estudio, consignas de actividades, con el fin de volver a usar la misma en una nueva edición.**

**La principal ventaja de poder Reiniciar un curso es que podrá volver a utilizarse sin tener que ser diseñado nuevamente. Hay que tener en cuenta que al elegir los diferentes ítems para eliminarlos, estos se eliminarán para siempre.** 

**PASO 1:** Acceder al curso en el cual se cambiará el formato. Luego, en el bloque **Administración**, seleccionar **Reiniciar**.

**Nota:** Antes de reiniciar del curso, se recomienda realizar una **Copia de seguridad**.

**PASO 2:** En la sección General es recomendable seleccionar **Eliminar eventos**, **Eliminar registros** y **Eliminar todos los comentarios.**

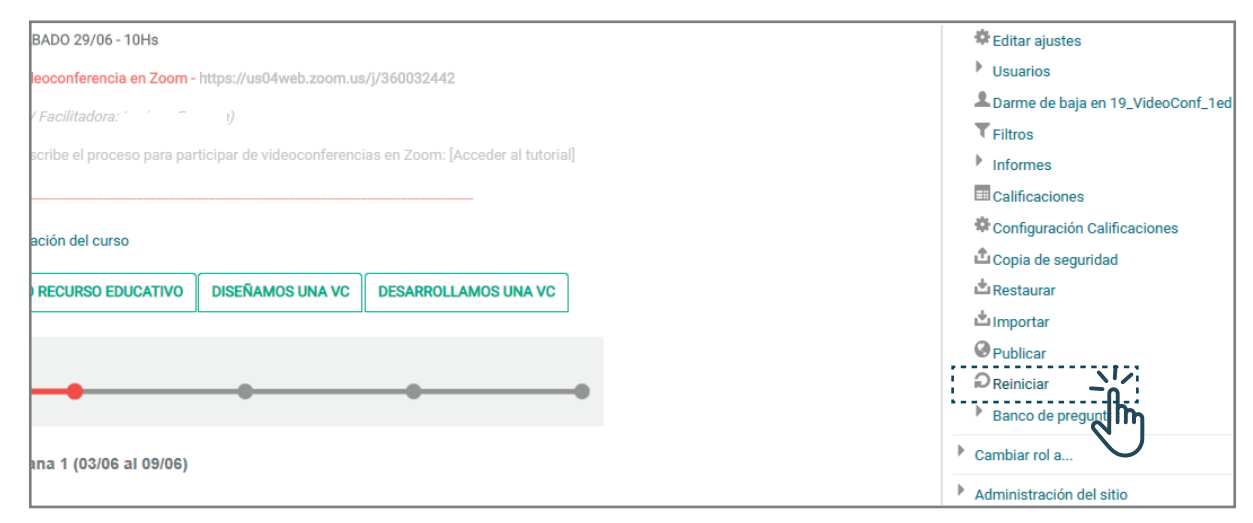

**Interface del PASO 1:** Bloque de administración en el interior de un Aula virtual.

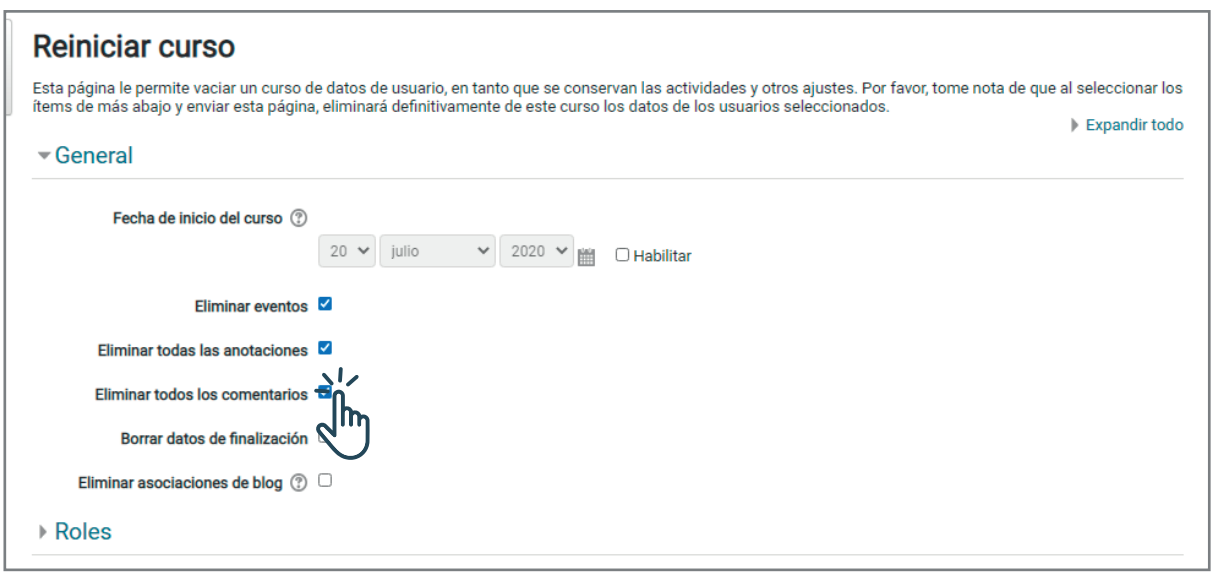

**Interface del PASO 2:** Vista de la sección General para reiniciar curso.

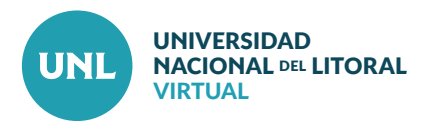

En la sección Roles, dentro de **Dar de baja a usuarios,** seleccionar **Estudiante.**

En la sección Libro de calificaciones, seleccionar **Eliminar todas las calificaciones.**

En la sección Foros, seleccionar **Eliminar todos los mensajes.**

En la sección Tareas, seleccionar **Borrar todas las entregas**.

Chequear también las secciones de Grupos, Wikis y Encuestas si corresponde.

**PASO 3:** Para finalizar cliquear **Reiniciar curso**.

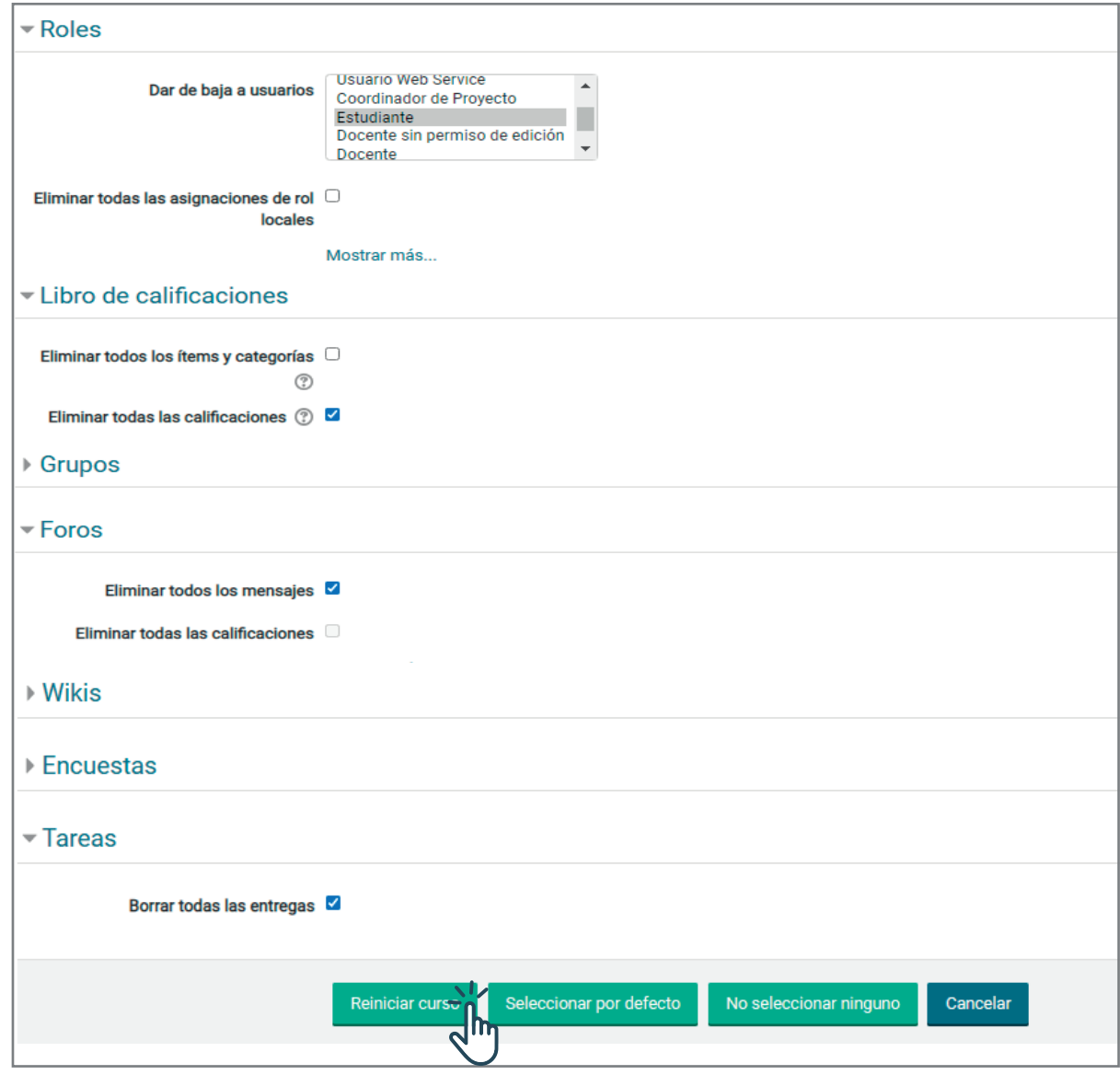

**Interface de los PASOS 2 y 3:** Secciones Roles, Libro de calificaciones, Foros,Tareas para reiniciar curso.

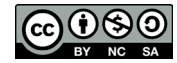

**CC**  $\bigcirc$   $\bigcirc$   $\bigcirc$   $\bigcirc$  Esta obra está bajo **Licencia CC BY-NC-SA 4.0**<br>**CED**yT | CENTRO DE EDUCACIÓN Y TECNOLOGÍAS